# System Tester 9288 Operating Instructions

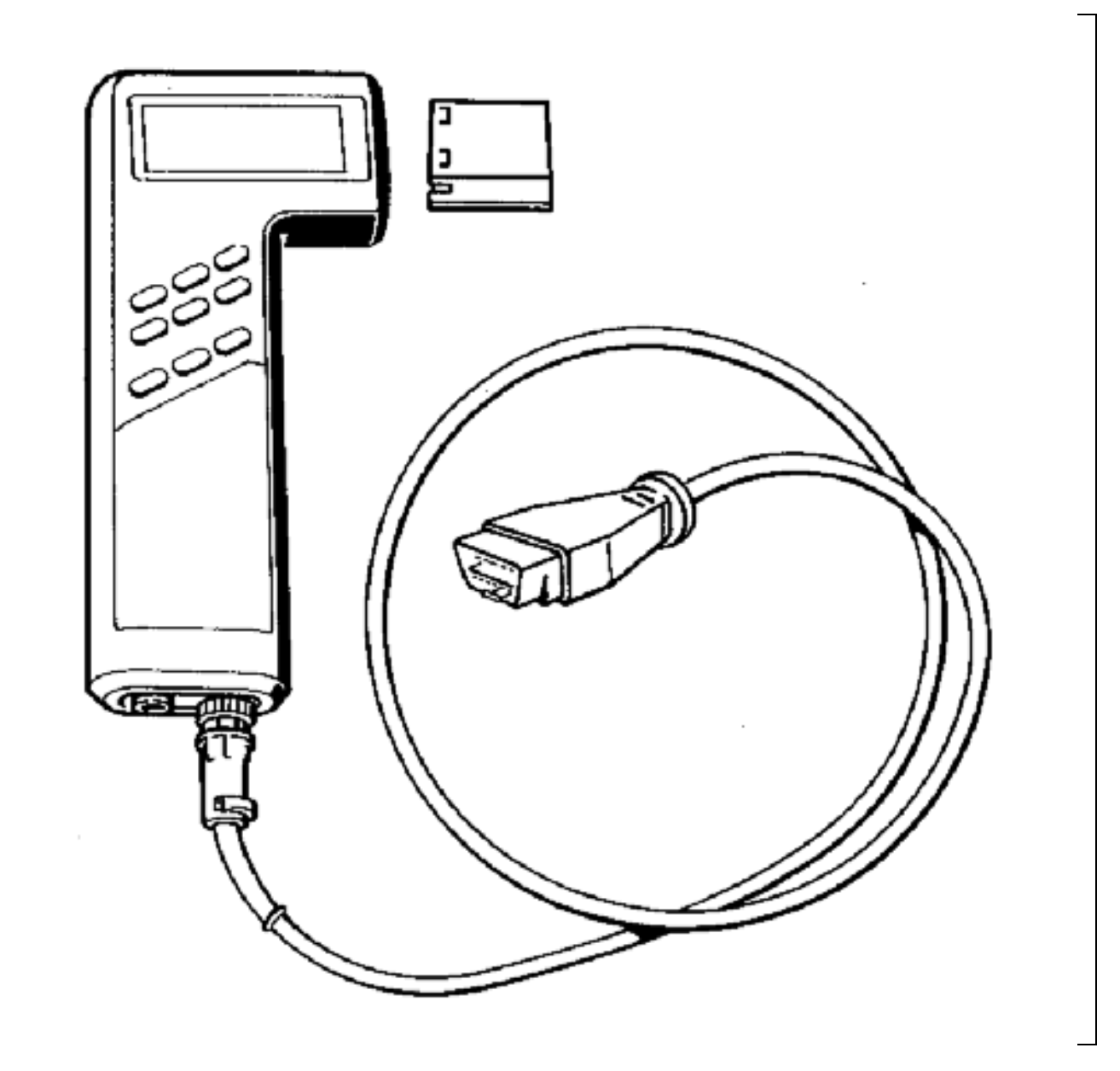

855-03

### General information

This manual describes the Porsche System Tester 9288. It offers many more functions as a "generic scan tool" does. Troubleshooting and repair is also possible with a "generic scan tool".

#### **Usage**

The System Tester 9288 is a commercially available tester.

It allows all systems fitted with a diagnostics interface to ISO standards to be checked. The following operations may be carried out:

- Reading out the fault memory
- Checking the actuators (drive links)
- Checking the switching inputs
- Reading out the actual values
- Quick testing
- Reading out the vehicle data
- Reading out cycle flags
- CO Adjustment (only vehicles without catalytic converter

#### **Faults**

The System Tester 9288 is a sophisticated electronic device. To prevent damage to the unit due to improper handling, please pay close attention to the Operating Instructions.

In case of tester failure, please check the following items before returning the tester for repair:

- 1. Was the tester operated incorrectly?
- 2. Is the charging state of the accumulator o.k.?
- 3. Is the adapter lead o.k.?

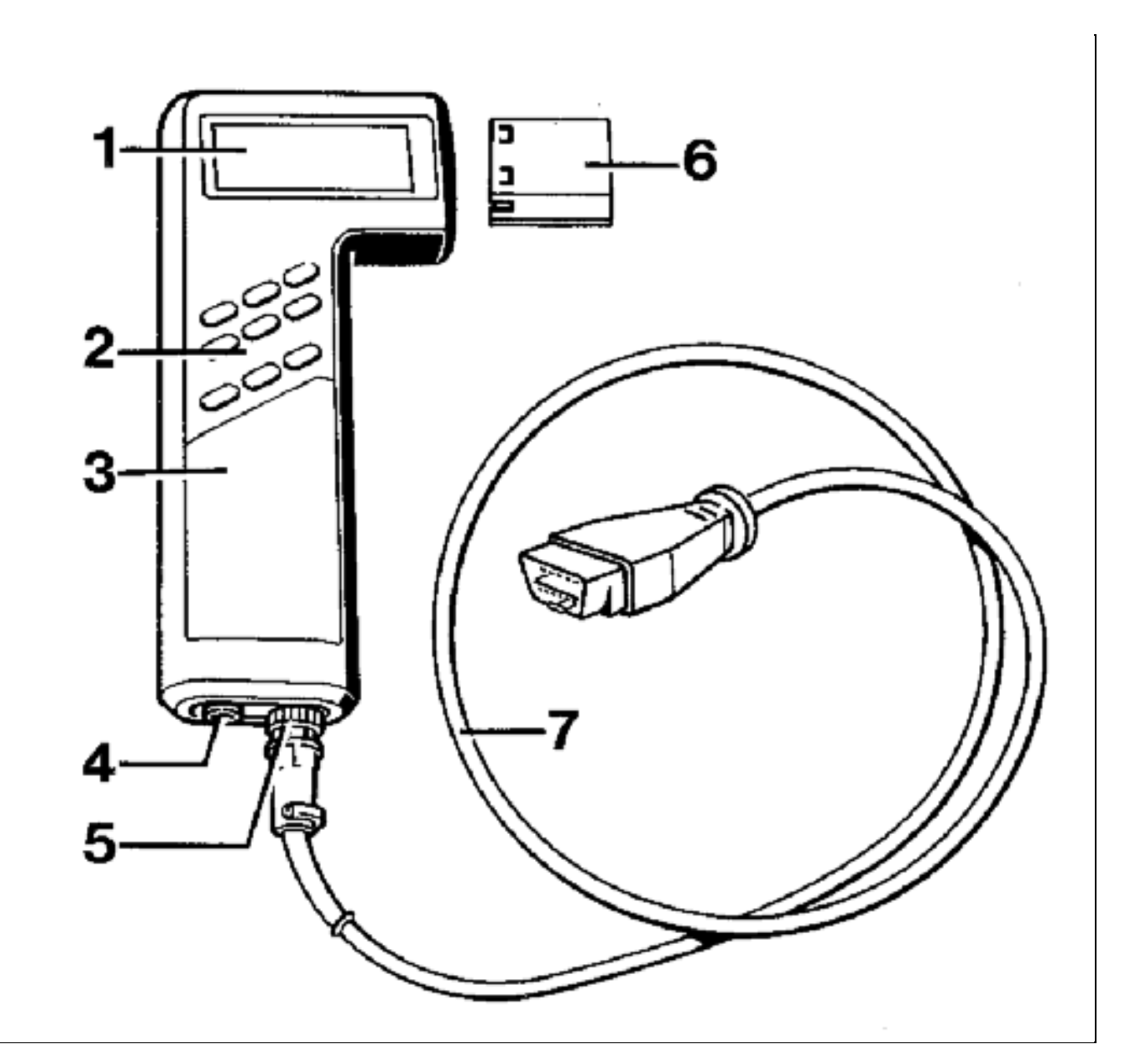

2055-28B

#### Design of the tester

**Item, designation, operation Remarks** 

#### î **LCD display**

Operation: Dot matrix 5 x 8 4 lines of 20 characters each Foreign languages possible Illumination

#### ì **Keyboard**

Operation: Keys 1, 2, 3 Select keys  $Key < >$  Paging up and down Key H For Help menu, e.g.: Illumination Stored displays Control unit overview Printer setting Switch off unit Key N Return to next higher program level after finishing a test run or return to last display while a test is run. Key  $\leftrightarrow$  Store display

Key  $\left\langle \right\rangle$  Output stored display

If the System Tester 9288 is switched on without the program module, the Tester is switched off after the self-test is run and a note concerning the missing program module is displayed.

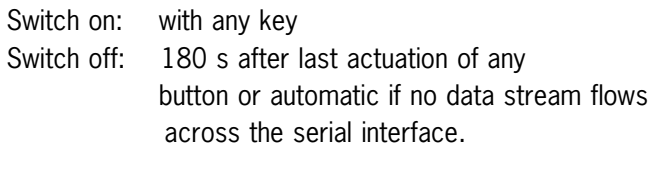

The last field in the right-hand top corner is filled out completely, i.e. this is a stored display, not a current display.

#### Ä **Power supply**

If the voltage is insufficient, "Charge accumulator" is displayed. If this warning is not observed, the device is switched off.

Built-in accumulator with NiCd batteries. System Tester 9288 must be off when it is charged for the first time. Charging time > 8 hours

Connect to vehicle battery via adapter lead (item 7) 9288/3.

Charger (accessory)

#### Å **Socket for input and output devices**

Connection feature for printers (e.g. Epson, IBM, Hewlett Packard (HP), program charging station or similar devices. For interface terminal assignments, refer to manual of the respective device. Printer cable for Standard D 25 BOSCH No. 1 684 465 193 Printer cable for Epson BOSCH No. 1 684 465 194

## Supplied with tester. After charging: Operating time 4 - 8 hours without illumination

1 - 2 hours with illumination

Connection to ISO interface Charging power supply

For testing operation and to charge the NiCd batteries

The System Tester 9288 sends data with the following settings: 8 data bits / 1 start bit / 1 stop bit / No Parity (for printer adaptation)

#### **É Socket for adapter lead 9288/3**

Function 1: Reading out the data Function 2: Connection for power charger

Input for flashing code support. Charging the fitted accumulator

#### æ **Insertable program module**

 $C$ -MOS!

Do not touch connector!

Operation: Operating system LCD triggering of keyboard Interface communication Calculations and data transformations

ª **Adapter lead 9288/3**

Plug in module: Remove rubber protection, Push in module all the way.

### **Connection**

**Observe the following points:**

- **The vehicle must not be in gear (automatic transmission set to N or P) - risk of accidents!**
- **Work on the vehicle only with the ignition switched off.**

After connecting the tester, the instructions indicated under the Test item are displayed on the System Tester 9288.

#### **Charging via battery charger**

Connect the System Tester 9288 to the charger (item 5).

#### **Diagnosis**

Connect the System Tester 9288 via the adapter line 9288/1 to the diagnostic connector of the vehicle.

Switch on tester and operate according to the instructions displayed.

### **Testing**

Module contents:

Tracking the establishment of communication, communication with the control unit, reading out the fault memory and selection of the Help menu, drive link diagnosis, input signals, actual values and system adaptation, knock registration.

Connect System Tester 9288 (see above)

Switch on System Tester (with any key)

Display:

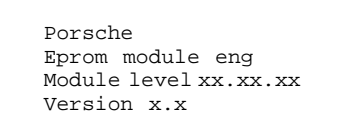

#### **If no special instructions are given on this display, you may always switch on with the > key!**

Due to the fact that the System Tester 9288 can store fault displays, the following display appears if faults are stored in the display memory:

```
Stored displays
erased?
1 = Yes
3 = No
```
The stored displays may now be erased or printed. To print, press button 3 (do not erase displays) and use the H key to select the Help menu (for Help menu, refer to p. T - 9).

To proceed in the menu, the stored displays must now be erased. A selection of the vehicle models is then displayed.

After a vehicle type has been selected, the following message is displayed:

```
Connect adapter
cable to test plug
Ignition "on"
When completed >
```
The next display is:

```
Wait
for data
xxxxxxxxxxxxxxxxxxxx
Break off test: N
```
After a short waiting interval, the System Tester 9288 reports all systems installed in the respective vehicle. If an # is shown in front of the vehicle, this means that at least 1 fault has been stored in the corresponding system.

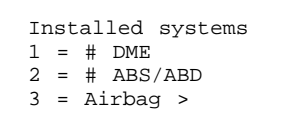

#### **Help menu**

The Help menu may be selected from any display by pressing the H key. Return to the start display with the N key.

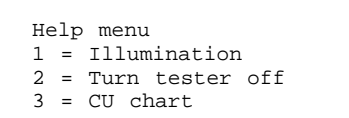

To continue, press e.g. key 1

Key 1:

The display illumination is switched on and the system returns to the previous display.

If e.g. the  $>$  key is pressed when the help menu is displayed,

```
Help menu
1 = 11lumination
2 = Turn tester off
3 = CU chart
```
another part of the Help menu is displayed:

```
< Help menu
1 = Printer setting
2 = Baud rate
3 = Stored displays
```
To continue, press e.g. key 1

```
Printer adjustment
1 = IBM2 = HP Quiet Jet
3 = Epson
```
The printer selection is used to set the tester for the printer model selected.

The printer selected and the set baud rate are highlighted by the # character.

#### **Storing measurement displays (Key )**

This key allows all displays to be stored manually. The following displays are stored automatically:

- Control unit identification
- Installed systems
- All faults present

The following note is displayed when the storage limit is reached.

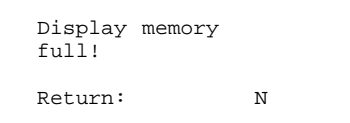

#### **Displaying the stored measurement displays**

**(Key )** 

The stored displays can be called up with this key.

The stored displays can be displayed for the selected system by using the  $<$  or  $>$  key.

The system is selected with the keys 1, 2 or 3.